#### **ROMA Connect**

### **Getting Started**

 Issue
 01

 Date
 2024-04-23

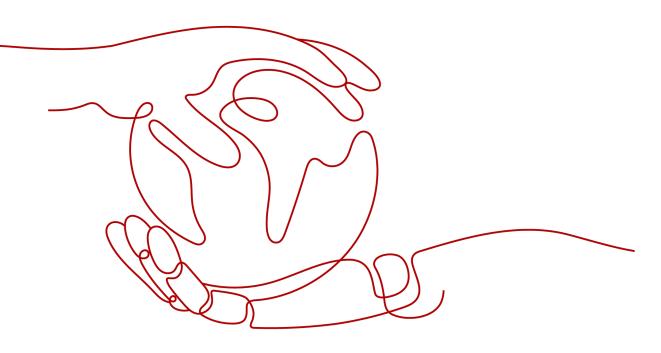

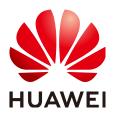

#### Copyright © Huawei Cloud Computing Technologies Co., Ltd. 2024. All rights reserved.

No part of this document may be reproduced or transmitted in any form or by any means without prior written consent of Huawei Cloud Computing Technologies Co., Ltd.

#### **Trademarks and Permissions**

NUAWEI and other Huawei trademarks are the property of Huawei Technologies Co., Ltd. All other trademarks and trade names mentioned in this document are the property of their respective holders.

#### Notice

The purchased products, services and features are stipulated by the contract made between Huawei Cloud and the customer. All or part of the products, services and features described in this document may not be within the purchase scope or the usage scope. Unless otherwise specified in the contract, all statements, information, and recommendations in this document are provided "AS IS" without warranties, guarantees or representations of any kind, either express or implied.

The information in this document is subject to change without notice. Every effort has been made in the preparation of this document to ensure accuracy of the contents, but all statements, information, and recommendations in this document do not constitute a warranty of any kind, express or implied.

### Huawei Cloud Computing Technologies Co., Ltd.

Address: Huawei Cloud Data Center Jiaoxinggong Road Qianzhong Avenue Gui'an New District Gui Zhou 550029 People's Republic of China

Website: https://www.huaweicloud.com/intl/en-us/

### **Contents**

| 1 Using ROMA Connect for Data Integration       | 1  |
|-------------------------------------------------|----|
| 2 Using ROMA Connect for Service Integration    | 8  |
| 3 Using ROMA Connect for Message Integration    | 15 |
| 4 Using ROMA Connect for Device Integration     | 22 |
| 5 Using ROMA Connect for Composite Applications |    |
| 6 Getting Started with Common Practices         | 40 |

## Using ROMA Connect for Data Integration

#### **Overview**

ROMA Connect supports access of multiple types of data sources and uses data integration tasks to integrate data from source to destination. Both homogeneous and heterogeneous data can be integrated.

This chapter provides an example for configuring data integration from API to MQS to help you get familiar with the data integration process.

The steps for integrating data with ROMA Connect are as follows:

- Step 1: Prepare Data Sources
- Step 2: Connect to Data Sources
- Step 3: Create a Data Integration Task
- Step 4: Start the Data Integration Task
- Step 5: View the Data Integration Result

#### **Step 1: Prepare Data Sources**

Before using ROMA Connect to integrate data, you need to prepare one API data source and one MQS data source as the source and destination, respectively.

1. Create and publish a function API.

Create, debug, and publish an API in the current ROMA Connect instance as the source. For details, see **Create an API**, **Debug the API**, and **Publish the API**.

For simplicity, the function API does not require request authentication or carry request parameters. When the function API is called, the message "ROMA TEST!" is always returned.

After the function API is created, record the request URL and method of the API.

2. Create a message topic.

Create a message topic on the current ROMA Connect instance as the topic of the MQS data source at the destination. For details, see **Creating a Message Topic**.

After the topic is created, record the topic name. On the **Application Integrations** page of the ROMA Connect console, click the name of the integration application to which the topic belongs to view and obtain the key and secret.

#### Step 2: Connect to Data Sources

Before creating a data integration task, separately connect the API and MQS data sources to ROMA Connect to ensure that data can be read from the source and written to the destination.

- 1. Create an integration application.
  - a. Log in to the ROMA Connect console. On the **Instances** page, click **View Console** of an instance.
  - b. In the navigation pane on the left, choose **Integration Applications**. In the upper right corner of the page, click **Create Integration Application**.
  - c. In the dialog box displayed, set **Name** and click **OK**.
- 2. Connect to the API data source.
  - a. In the navigation pane on the left, choose **Data Sources**. In the upper right corner of the page, click **Access Data Source**.
  - b. On the **Default** tab page, select **API** and click **Next**.
  - c. Enter the configuration information about the API data source.

| Parameter                  | Description                                                                                                    |
|----------------------------|----------------------------------------------------------------------------------------------------|
| Name                       | Enter an API data source name. It is recommended that you enter a name based on naming rules to facilitate search. |
| Integration<br>Application | Select the integration application created in 1.                                                                   |
| Description                | Enter a brief description of the API data source.                                                                  |
| Address                    | Enter the API request URL recorded in <b>Step 1:</b><br><b>Prepare Data Sources</b> .                              |
| Request<br>Method          | Select the API request method recorded in Step 1:<br>Prepare Data Sources.                                         |
| Authentication<br>Mode     | Select <b>None</b> , indicating that no authentication is required for the API data source.                        |

 Table 1-1 API data source configuration

- d. After setting the parameters for the API data source, click **Check Connectivity** to test the data source connection.
  - If the test result is **Data source connected successfully**, click **Create**.
  - If the test result is Failed to connect to the data source, check and modify the connection parameters, and click Recheck until the connection is successful.

- e. Click Create.
- 3. Connect to the MQS data source.
  - a. On the **Data Sources** page, click **Access Data Source** in the upper right corner.
  - b. On the **Default** tab page, select **MQS** and click **Next**.
  - c. Enter the configuration information about the MQS data source.

| Parameter                        | Description                                                                                                    |
|----------------------------------|----------------------------------------------------------------------------------------------------|
| Name                             | Enter an MQS data source name. It is recommended that you enter a name based on naming rules to facilitate search.                                                                                             |
| Integration<br>Application       | Select the integration application created in 1.                                                                                                    |
| Description                      | Enter a brief description of the MQS data source.                                                                                                    |
| Connection<br>Address            | Select the MQS intranet address of the current<br>ROMA Connect instance. You can view the MQS<br>intranet address on the <b>Instance Information</b> page<br>of the ROMA Connect console.                      |
| Enable SSL                       | Set this parameter to <b>Yes</b> if <b>MQS SASL_SSL</b> is<br>enabled and <b>Intra-VPC Plaintext Access</b> is disabled<br>for the ROMA Connect instance. In other cases, set<br>this parameter to <b>No</b> . |
| SSL Username/<br>Application Key | This parameter is mandatory only if <b>Enable SSL</b> is set to <b>Yes</b> .                                                                                                    |
|                                  | Set this parameter to the key recorded in <b>Step 1:</b><br><b>Prepare Data Sources</b> .                                                                                                    |
| SSL Password/<br>Application     | This parameter is mandatory only if <b>Enable SSL</b> is set to <b>Yes</b> .                                                                                                    |
| Secret                           | Set this parameter to the secret recorded in <b>Step 1:</b><br><b>Prepare Data Sources</b> .                                                                                                    |

Table 1-2 MQS data source configuration

- d. After setting the parameters for the MQS data source, click **Check Connectivity** to test the data source connection.
  - If the test result is **Data source connected successfully**, click **Create**.
  - If the test result is Failed to connect to the data source, check and modify the connection parameters, and click Recheck until the connection is successful.
- e. Click Create.

#### Step 3: Create a Data Integration Task

After configuring the API and MQS data sources, create a data integration task from the source to the destination.

- In the navigation pane on the left, choose Fast Data Integration > Task Management and click Create Common Task.
- 2. On the **Create Task** page, set the parameters of the data integration task.
  - a. Configure basic information about the task.

| Parameter             | Description                                                                                                    |
|-----------------------|----------------------------------------------------------------------------------------------------|
| Task Name             | Enter a task name. It is recommended that you enter a name based on naming rules to facilitate search.                                                |
| Description           | Enter a brief description of the task.                                                                                                    |
| Integration<br>Mode   | Select <b>Scheduled</b> as the mode used for data integration. When API is used as the data source at the source, only scheduled tasks are supported. |
| Тад                   | Add a tag to classify tasks for quick search. Skip this parameter.                                                                                    |
| Enterprise<br>Project | Select the enterprise project to which the task belongs. In this example, retain the default value <b>default</b> .                                   |

 Table 1-3
 Basic task information

b. Configure a schedule for the task.

For simplicity, retain the default settings for the task schedule.

c. Configure the API data source at the source.

| Source Information        |                                                                                                    |              |
|---------------------------|----------------------------------------------------------------------------------------------------|--------------|
| * Instance                | roma-pnla 👻                                                                                                    |              |
| * Integration Application | app-test 💌                                                                                                    |              |
| * Data Source Type        | API                                                                                                    |              |
| * Data Source Name        | Select a data source.                                                                                                    |              |
| * Paging                  | If Paging is disabled, ROMA Connect obtains all data that meets the conditions through one API re                                   | quest.       |
| * Incremental Migration   |                                                                                                    |              |
| Request Parameters        | Request parameters are displayed in plaintext. Encrypt the information if it contains sensitive dat     Params Headers Body     Key | ta.<br>Value |
|                           | ↔ Add                                                                                                    |              |
| * Parse ⑦                 | No 👻                                                                                                    |              |

Figure 1-1 Configuring source information

#### **Table 1-4** Configuration information at the source

| Parameter                  | Description                                                                                             |
|----------------------------|----------------------------------------------------------------------------------------------------|
| Instance                   | Select the ROMA Connect instance that is being used.                                                    |
| Integration<br>Application | Select the integration application created in Step 2:<br>Connect to Data Sources.                       |
| Source Data<br>Type        | Select API.                                                                                             |
| Data Source<br>Name        | Select the API data source that you configured in <b>Step 2: Connect to Data Sources</b> .              |
| Paging                     | Skip this parameter.                                                                                    |
| Incremental<br>Migration   | Skip this parameter.                                                                                    |
| Request<br>Parameters      | The API data source does not have request parameters. Therefore, you do not need to set this parameter. |
| Parse                      | Set this parameter to <b>No</b> .                                                                       |

d. Configure the MQS data source at the destination.

| Figure 1-2 Configuring | destination | information |
|------------------------|-------------|-------------|
|------------------------|-------------|-------------|

| Destination Information   |                   |   |                      |
|---------------------------|-------------------|---|----------------------|
| * Instance                | romafdi_roma-lz5a | • |                      |
| * Integration Application | app-doc           | • |                      |
| * Data Source Type        | MQS               | • |                      |
| * Data Source Name        | MQS-doc           | • | C Create Data Source |
| * Topic Name              | Topic-doc         | • |                      |
| Key 🕥                     | Enter a key.      |   |                      |

Table 1-5 Configuration information at the destination

| Parameter                  | Description                                                                        |
|----------------------------|------------------------------------------------------------------------------------|
| Instance                   | Select the ROMA Connect instance that is being used.                               |
| Integration<br>Application | Select the integration application created in Step 2:<br>Connect to Data Sources.  |
| Data Source<br>Type        | Select <b>MQS</b> .                                                                |
| Data Source<br>Name        | Select the MQS data source that you configured in Step 2: Connect to Data Sources. |
| Topic Name                 | Select the topic recorded in <b>Step 1: Prepare Data</b><br><b>Sources</b> .       |
| Кеу                        | Skip this parameter.                                                               |

- e. Retain the default settings for **Post-Integration Operation**.
- 3. Click **Save**, and then click **Back to Task List**. The created data integration task is displayed in the task list.

#### Step 4: Start the Data Integration Task

After a data integration task is created, **Task Status** will be displayed as **Stopped**.

You can start the task by using either of the following methods:

• **Creating schedule**: The task is periodically executed according to the schedule created during task creation.

Select the task you want to start, click **Start** above the task list to start the task schedule, and wait until the task is executed as scheduled.

• **Manual scheduling**: The task is manually executed only once. Before manually executing a task, ensure that **Task Status** is **Stopped**.

Click **Start Scheduling** on the right of the data integration task you want to start. When **Running Status** of the task is displayed as **Successful**, the task is successfully executed.

To execute the API-to-MQS data integration task immediately and view the task result, manual scheduling is selected here.

#### **Step 5: View the Data Integration Result**

- 1. In the navigation pane on the left, choose **Message Queue Service** > **Message Query**.
- 2. Click **Advanced Search** to expand advanced search options.
- 3. Enter the search criteria and click **Search** to query the messages sent by the client.
  - Select the message topic created in Step 1: Prepare Data Sources for Topic Name.
  - Select **Creation time** for **Search By** and select the time segment for the client to send messages to ROMA Connect.
- 4. Click **Message Body** next to the message record and check whether the message content is the same as the response message of the API.

| Message Details                    | i                |                                 | ×      |
|------------------------------------|------------------|---------------------------------|--------|
| Topic-doc                          |                  |                                 |        |
| Message ID                         |                  | Application Key                 |        |
| Partition 1                        |                  | Offset 0                        |        |
|                                    |                  |                                 |        |
| Message Body                       |                  |                                 |        |
| Message Body<br>Message Size(Byte) | 46               |                                 | 🗗 Сору |
|                                    |                  | oc med aoio oznocozanab,<br>ST! | 🗗 Copy |
| Message Size(Byte)                 | key: f0c0c00c-c0 |                                 | 🗗 Сору |
| Message Size(Byte)                 | key: 10c0c00c-co |                                 | 🗇 Сору |

Figure 1-3 Viewing the message content

## **2** Using ROMA Connect for Service Integration

#### **Overview**

ROMA Connect encapsulates APIs, data sources, and custom functions into RESTful APIs and opens them to external systems, manages the whole API lifecycle, and protects APIs in multiple layers.

This chapter provides a configuration example to help you get familiar with the service integration process.

The steps for integrating services with ROMA Connect are as follows:

- Step 1: Create an API Group
- Step 2: Create an API
- Step 3: Debug the API
- Step 4: Publish the API
- Step 5: Call the API

#### Prerequisites

Before performing this operation, complete the following preparations:

- An EIP has been bound to the ROMA Connect instance, and the network where the local PC is located can communicate with the EIP network.
- The Postman tool has been downloaded and installed on your local PC.

#### Step 1: Create an API Group

Each open API belongs to an API group. Before creating an API, create an API group.

- 1. Log in to the ROMA Connect console. On the **Instances** page, click **View Console** of an instance.
- 2. Create an integration application.
  - a. In the navigation pane on the left, choose **Integration Applications**. In the upper right corner of the page, click **Create Integration Application**.

- b. In the dialog box displayed, set **Name** and **Description**, and click **OK**.
- In the navigation pane on the left, choose API Connect > API Groups. In the upper right corner of the page, click Create API Group and select Create Directly.
- 4. In the **Create API Group** dialog box, enter the group-related parameters and click **OK**.

Figure 2-1 API group configuration

| * Name                    | APIGroup_test                                                                                                    |  |  |
|---------------------------|----------------------------------------------------------------------------------------------------|--|--|
|                           | Enter a string of 3 to 255 characters starting with a letter. Only letters, digits, hyphens (-), underscores (_), periods (.), slash (/), colons (:), and parentheses (()) are allowed. |  |  |
| Scope                     | Current application All                                                                                                    |  |  |
| * Integration Application | app-test   C Create Integration Application                                                                                                    |  |  |
| Description               | Enter a description.                                                                                                    |  |  |
|                           | ر<br>۵/255                                                                                                    |  |  |

 Table 2-1
 Parameters for creating an API group

| Parameter                  | Description                                                                                                    |
|----------------------------|----------------------------------------------------------------------------------------------------|
| Name                       | Enter an API group name. Using naming rules facilitates future search.                                                                                 |
| Scope                      | Specify whether the API group is available on the current application or on all applications. Select <b>Current application</b> .                      |
| Integration<br>Application | Select the integration application created in <b>2</b> . If none is available, click <b>Create Integration Application</b> on the right to create one. |
| Description                | Enter a brief description of the API group.                                                                                                    |

#### Step 2: Create an API

Create an API on ROMA Connect and associate it with the backend service.

- In the left navigation pane on the instance console, choose API Connect > APIs. In the upper right corner, click Create API.
- 2. On the page displayed, configure the frontend definition of the API.

| Frontend Definition       |                                                                                                    |
|---------------------------|----------------------------------------------------------------------------------------------------|
| * API Name                | API_test                                                                                                    |
|                           | Enter a string of 3 to 255 characters starting with a letter. Only letters, digits, hyphens (-), underscores (_), periods (.), slash (/), colons (:), and parenthese |
| * Integration Application | app-test  C Create Integration Application                                                                                                    |
| * Group                   | Group-test   C Create API Group                                                                                                    |
| * URL                     | Method Protocol Subdomain Name Path                                                                                                    |
|                           | GET • HTTPS • 774d8 8c87.apic //test 3                                                                                                    |
| Matching                  | Exact match Prefix match                                                                                                    |
|                           | API requests will be forwarded to the specified path.                                                                                                    |
| Tags                      | Select or enter tags.                                                                                                    |
| Description               | Enter a description.                                                                                                    |
|                           |                                                                                                    |
|                           | 0/255                                                                                                    |

Figure 2-2 Frontend configuration

| Table 2-2 | Parameters  | for | definina | an API | frontend |
|-----------|-------------|-----|----------|--------|----------|
|           | rururicters | 101 | uchining |        | nontena  |

| Parameter                                                                                    | Description                                                                                                    |  |  |
|----------------------------------------------------------------------------------------------|----------------------------------------------------------------------------------------------------|--|--|
| API Name                                                                                     | Enter an API name. Using naming rules facilitates future search.                                                                                                    |  |  |
| Integration<br>Application                                                                   | Select the integration application created in <b>Step 1:</b><br><b>Create an API Group</b> . If none is available, click <b>Create</b><br><b>Integration Application</b> on the right to create one. |  |  |
| Group                                                                                        | Select the API group created in <b>Step 1: Create an API</b><br>Group.                                                                                                    |  |  |
| URL                                                                                          | Configure the API access address.                                                                                                    |  |  |
|                                                                                              | <ul> <li>Method: request method of the API. Set this parameter to GET here.</li> </ul>                                                                                                    |  |  |
|                                                                                              | <ul> <li>Protocol: request protocol of the API. Set this parameter to HTTPS here.</li> </ul>                                                                                                    |  |  |
|                                                                                              | • <b>Path</b> : request path of the API, in <b>/getUserInfo/</b><br><i>{userId}</i> format. Set this parameter to <b>/test</b> here.                                                                 |  |  |
| Matching Matching mode of the API request path. Set th parameter to <b>Exact match</b> here. |                                                                                                    |  |  |
| Tags                                                                                         | Skip this parameter.                                                                                                    |  |  |
| Description                                                                                  | Skip this parameter.                                                                                                    |  |  |

3. Configure API security information.

#### Figure 2-3 Security configuration

| Security Configuration |                   |                 |                   |                  |
|------------------------|-------------------|-----------------|-------------------|------------------|
| Visibility 🕐           | Public            | Private         |                   |                  |
| Authentication Mode    | Арр               | IAM             | Custom            | None             |
|                        | All users will be | granted access. | (Not recommen     | ded) Security Le |
| CORS                   | Enable this       | option to allow | restricted resour | ces on a web pa  |

#### Table 2-3 Security parameters

| Parameter              | Description                                                                                                    |  |  |  |  |
|------------------------|----------------------------------------------------------------------------------------------------|--|--|--|--|
| Visibility             | Specifies whether the API can be released to the marketplace. Retain the default value <b>Public</b> , which indicates that the API can be released to the marketplace. |  |  |  |  |
| Authentication<br>Mode | Security authentication mode used by the API. In this example, select <b>None</b> .                                                                                     |  |  |  |  |
| CORS                   | Specifies whether CORS is supported. You do not need to enable this option.                                                                                             |  |  |  |  |

- 4. Configure the request parameters of the API. You can skip this step and click **Next**.
- 5. Set the backend type. In this example, select **Mock** to return specified response.
- 6. Configure API backend information.

#### Figure 2-4 Backend configuration

| Basic Information       |                                                                                                    |
|-------------------------|----------------------------------------------------------------------------------------------------|
| Status Code             | 200 💌                                                                                                    |
| Response                | ROMA TEST!                                                                                                    |
|                         | مع<br>10/2,048                                                                                                    |
|                         | Mock enables the system to return a response without sending the request to the backend.<br>This is useful for testing APIs when the backend is not available. |
| Backend Authentication  | Use custom authorizer for authentication                                                                                                    |
| Constant Parameter Name | Parameter Value                                                                                                    |
| (+) Add Header          |                                                                                                    |

| Parameter                 | Description                                                                                                    |  |  |  |
|---------------------------|----------------------------------------------------------------------------------------------------|--|--|--|
| Status Code               | Select the HTTP status code returned by the API. Use <b>200</b> here.                                                                                  |  |  |  |
| Response                  | Enter the response result of the API. In this example, set this parameter to <b>ROMA TEST!</b> . Once you call the API, <b>ROMA TEST!</b> is returned. |  |  |  |
| Backend<br>Authentication | Specify whether to use a custom authorizer for authentication. Skip this parameter.                                                                    |  |  |  |
| Add Header                | Customize the header parameters of the API response.<br>Skip this parameter.                                                                           |  |  |  |

 Table 2-4 Parameters for defining an API backend

7. Configure response examples to help API callers understand the responses to an API request.

Figure 2-5 Response configuration

| Define Response          |            |
|--------------------------|------------|
| Example Success Response | ROMA TEST! |
|                          | 10/20,480  |
| Example Failure Response |            |
|                          | 0/20,480   |

#### Table 2-5 Response parameters

| Parameter                   | Description                                                                                                    |
|-----------------------------|----------------------------------------------------------------------------------------------------|
| Example Success<br>Response | Example of a system response when an API is called successfully. In this example, set this parameter to <b>ROMA TEST!</b> . |
| Example Failure<br>Response | Example of a system response when an API cannot be called. Skip this parameter.                                             |

8. Click **Finish**. After the API is created, the API details page is displayed.

#### Step 3: Debug the API

After you create an API, debug it to ensure that the API functions properly.

1. On the details page of the API created in **Step 2: Create an API**, click **Debug** in the upper right corner.

- 2. Click **Debug** next to the API's access address. Request parameters are not required in this example because none has been set in previous steps.
- 3. View the request and response for API calling.

If the call is successful, a success response body is returned. In this example, **ROMA TEST!** is returned.

#### Figure 2-6 API debugging

| Request |                                                              | Response |                              | Status Code   | 200    | Duration   | 9 m |
|---------|--------------------------------------------------------------|----------|------------------------------|---------------|--------|------------|-----|
| 1       | GET /test HTTP/1.1                                           | 1        | HTTP/1.1 200 OK              |               |        |            |     |
| 2       | Host: cb785e47317d4abfb0c1996f504f15bd.apic.                 | 2        | Transfer-Encoding: chunked   |               |        |            |     |
|         | . apis.com                                                   | 3        | Connection: keep-alive       |               |        |            |     |
| 3       | User-Agent: APIGatewayDebugClient/1.0                        | 4        | Content-Type: application/js | on            |        |            |     |
|         | X-Apig-Authorization: SDK-HMAC-SHA256 Access                 | 5        | Date: Tue, 14 Mar 2023 03:07 | :47 GMT       |        |            |     |
|         | =a78580f5c32d47358a39cde3de41e684, SignedHeaders=user-agent  | 6        | Server: api-gateway          |               |        |            |     |
|         | ;x-apig-mode;x-sdk-date, Signature                           | 7        | X-Apig-Latency: 0            |               |        |            |     |
|         | =24dc4ceb5b6921bf894416531159e4f5210f0a090690076f58dfe933419 | 8        | X-Apig-Ratelimit-Api: remain | :99,limit:100 | ,time: | 1 minute   |     |
|         | ee214                                                        | 9        | X-Apig-Ratelimit-Api-Allenv: | remain:5999,  | limit: | 6000,time: | 1   |
| 5       | X-Apig-Mode: debug                                           |          | second                       |               |        |            |     |
| 6       | X-Sdk-Date: 20230314T030747Z                                 | 10       | X-Request-Id: 006b59d9f76734 | e9dfa2a6ad84d | 437d6  |            |     |
| 7       |                                                              | 11       |                              |               |        |            |     |
| 8       |                                                              | 12       | ROMA TEST!                   |               |        |            |     |
|         |                                                              |          |                              |               |        |            |     |

4. Click  $\times$  on the right of **Debug** to return to the APIs details page after debugging.

#### Step 4: Publish the API

Once the API is tested normal, publish it to an environment so that it can be called by other users.

- 1. On the API details page, click **Publish** in the upper right corner.
- 2. On the page displayed, set **Environment** to **RELEASE** and click **Publish**.

Figure 2-7 Publishing the API

| API Name      | API_test                   |                      |
|---------------|----------------------------|----------------------|
| * Environment | RELEASE 👻                  | C Create Environment |
| Description   | Enter a brief description. |                      |
|               |                            | 0/255                |

#### Step 5: Call the API

In this example, Postman is used to call the API.

1. Obtain request information of the API.

On the API details page, view the API calling information, including the request method and access address.

#### Figure 2-8 API request information

| API_test<br>ID: bdb4ee79b | eca48c68   | eaeb35fe18c77d9 ① Create Policy    | 🛿 Publish 🛛 🞝 | Take Offline     | ► Debug 💮 More 💌 |
|---------------------------|------------|------------------------------------|---------------|------------------|------------------|
| GET http                  | os://774d8 | 3bc80e5c4ec2b0f312aa33398c87.apic. | apis.c        | om/test 🗇        |                  |
|                           |            |                                    |               |                  | RELEASE -        |
| Clie                      |            | Frontend request                   | API Proxy     | Request          | Backend          |
|                           |            | Response                           |               | Backend response |                  |

2. Call the API.

Use Postman to call the API obtained in 1.

After the API is successfully called, check whether the response is the same as the test result in **Step 3: Debug the API**.

#### Figure 2-9 API calling response

|      | GET 🗸       | https://              | /test            | Params         | Send 🗸        | Save     | $\sim$ |
|------|-------------|-----------------------|------------------|----------------|---------------|----------|--------|
| Auth | orization H | leaders Body Pre-requ | est Script Tests |                |               | Cookies  | Code   |
|      | Кеу         |                       | Value            | Description    | ••• Bulk Edit | Preset   | ts 🔻   |
|      |             |                       |                  |                |               |          |        |
| Body | Cookies     | Headers (6) Tests     |                  | Status: 200 OK | Time: 251 ms  | Size: 21 | 11 B   |
| Pre  | etty Raw    | Preview               |                  |                |               |          | Ū      |
| ROM  | A TEST!     |                       |                  |                |               |          |        |

# **3** Using ROMA Connect for Message Integration

#### **Overview**

ROMA Connect provides secure and standard message channels to implement integration with different message systems.

This chapter provides a configuration example of interworking with ROMA Connect using Kafka command-line tool to help you get familiar with the message integration process.

The steps for integrating messages with ROMA Connect are as follows:

- Step 1: Create a Message Topic
- Step 2: Send and Receive Messages to and from a Topic

#### Prerequisites

Before performing this operation, complete the following preparations:

- An EIP has been bound to the ROMA Connect instance, and the network where the local PC is located can communicate with the EIP network.
- The Java JDK has been downloaded and installed on your local PC, and related environment variables have been configured.
- The open-source Kafka command-line tool of the corresponding version has been downloaded based on the Kafka version of the ROMA Connect instance. You can view the Kafka version in the **MQS Information** area on the **Instance Information** page of the ROMA Connect console.
  - Kafka command-line tool 1.1.0
  - Kafka command line tool 2.7.2

#### **NOTE**

The Kafka server version of ROMA Connect can be 1.1.0 or 2.7. Use the Kafka command-line tool of the same version as the server to prevent unpredictable problems.

• If **MQS SASL\_SSL** has been enabled for the ROMA Connect instance, ensure that the **client certificate** has been downloaded. To download the client

certificate, log in to the ROMA Connect console, choose **Message Queue Service > Topic Management**, and click **Download SSL Certificate**.

#### Step 1: Create a Message Topic

A topic is a channel for message transmission between the message client and ROMA Connect. The client sends messages to and receives messages from ROMA Connect through the topic.

- 1. Create an integration application.
  - a. Log in to the ROMA Connect console. On the **Instances** page, click **View Console** of an instance.
  - b. In the navigation pane on the left, choose **Integration Applications**. In the upper right corner of the page, click **Create Integration Application**.
  - c. In the dialog box displayed, set **Name** and **Description**, and click **OK**.
- 2. Create a message topic.
  - In the navigation pane on the left, choose Message Queue Service > Topic Management. On the page displayed, click Create Topic in the upper right corner.
  - b. In the **Create Topic** dialog box, set topic parameters and click **OK**.

| * Topic Name              | Topic-test ×                                                                                                    |
|---------------------------|----------------------------------------------------------------------------------------------------|
| ★ Integration Application | •                                                                                                    |
| * Permission              | Publish/Subscribe Publish                                                                                              |
| * Partitions              | - 3 + Value range: 1 to 100                                                                                            |
| * Replicas                | - 3 + Value range: 1 to 3                                                                                              |
| * Aging Time (h)          | - 72 + Value range: 1 to 168                                                                                           |
| * Synchronous Replication | The acks parameter must be set to -1 on the producer client so that multiple replicas can be synchronously replicated. |
| ★ Synchronous Flushing    |                                                                                                    |
| Tag                       | igodot Add<br>In common service scenarios, leave this field blank.                                                     |
| Filter                    | Add<br>(Optional) Blocks the display of messages containing these<br>values.                                           |
| Description               | 2                                                                                                    |

#### Figure 3-1 Creating a topic

#### Table 3-1 Topic parameters

| Parameter                  | Description                                                                                                    |  |  |
|----------------------------|----------------------------------------------------------------------------------------------------|--|--|
| Topic Name                 | Enter a topic name. It is recommended that you enter a name based on naming rules to facilitate search.                                                                                                    |  |  |
| Integration<br>Application | Select the integration application created in 1.                                                                                                    |  |  |
| Permission                 | Select the topic permission for the integration<br>application to which the topic belongs. In this<br>example, select <b>Publish/Subscribe</b> , which indicates<br>that the topic can be used to produce and consume<br>messages. |  |  |
| Partitions                 | The appropriate number of partitions can improve<br>the concurrent performance of message creation and<br>retrieval. Retain the default value <b>3</b> .                                                                           |  |  |

| Parameter                                                                                                    | Description                                                                                                    |  |  |  |
|----------------------------------------------------------------------------------------------------|----------------------------------------------------------------------------------------------------|--|--|--|
| Replicas                                                                                                    | ROMA Connect automatically backs up data on each<br>replica. If one replica is faulty, data will still be<br>available. The reliability increases with the number<br>of replicas of a topic. Retain the default value <b>3</b> . |  |  |  |
| Aging Period<br>(h)After the aging time expires, messages stored in<br>topic are deleted. Retain the default value 72. |                                                                                                    |  |  |  |
| Synchronous<br>Replication                                                                                             | When a client creates a message to a topic, ROMA<br>Connect determines whether to replicate the<br>message to all replicas and then returns a response<br>to the client. You do not need to enable this option.                  |  |  |  |
| Synchronous<br>Flushing                                                                                                | Specifies whether each message created by a client<br>to the topic is immediately written to the disk. You<br>do not need to enable this option.                                                                                 |  |  |  |
| Тад                                                                                                    | A tag can be added for a topic to facilitate topic search. You do not need to add a tag.                                                                                                    |  |  |  |
| Filter                                                                                                    | (Optional) Add values to filter out topic messages containing these values.                                                                                                    |  |  |  |
| Description                                                                                                    | Enter a brief description of the topic.                                                                                                    |  |  |  |

#### Step 2: Send and Receive Messages to and from a Topic

Use the Kafka command-line tool on the local PC to send messages to and receive messages from topics in CLI mode.

The operations for sending and receiving messages to and from a topic vary depending on whether SASL\_SSL is enabled for the ROMA Connect instance. If SASL\_SSL is enabled, messages sent and received by clients to and from topics are encrypted before transmission.

1. Decompress the Kafka command-line tool and client certificates.

Locate the downloaded Kafka command-line tool and client certificate files on your local PC and decompress them.

The following uses Windows as an example. Assume that the Kafka command-line tool path is **D:\kafka\_2.11-1.1.0** and the client certificate file path is **D:\cert**.

2. (Optional) Modify the **kafka-run-class.bat** file in the Kafka command-line tool. This step is required only if the Kafka command-line tool 1.1.0 is used. Otherwise, skip this step.

Find the **kafka-run-class.bat** file in the **D:\kafka\_2.11-1.1.0\bin\windows** directory and add double quotation marks ("") to **%CLASSPATH%** in the following script line:

set COMMAND=%JAVA% %KAFKA\_HEAP\_OPTS% %KAFKA\_JVM\_PERFORMANCE\_OPTS% %KAFKA\_JMX\_OPTS% %KAFKA\_LOG4J\_OPTS% -cp **"%CLASSPATH%"** %KAFKA\_OPTS% %\* 3. (Optional) Modify the configuration file of the Kafka command-line tool. This step is performed only if SASL\_SSL is enabled for the ROMA Connect instance. Otherwise, skip this step.

Locate the **consumer.properties** and **producer.properties** files in **D:\kafka\_2.11-1.1.0\config** and add the following content to the files separately:

sasl.jaas.config=org.apache.kafka.common.security.plain.PlainLoginModule required \
username="\*\*\*\*\*\*\*\*" \
password="\*\*\*\*\*\*\*";
sasl.mechanism=PLAIN
security.protocol=SASL\_SSL
ssl.truststore.location=D:/cert/client.truststore.jks
ssl.truststore.password=dms@kafka
ssl.endpoint.identification.algorithm=

In the preceding information:

- The values of username and password are the key and secret of the integration application to which the topic belongs. You can click the integration application name on the Integration Applications page of the ROMA Connect console to view and obtain the key and secret.
- The value of **ssl.truststore.location** is the path for storing the client certificate obtained in **1**.

NOTICE

The certificate path in Windows must contain slashes (/).

4. On the command line window, run the following command to go to the directory where the Kafka command-line tool is stored:

cd kafka\_2.11-1.1.0\bin\windows

- 5. Produce messages to ROMA Connect.
  - a. Run the following command to create a connection with the topic for producing messages:

If SASL\_SSL is not enabled for the ROMA Connect instance, run the following command:

kafka-console-producer.bat --broker-list IP:9094,IP:9095,IP:9096 --topic TopicName

If SASL\_SSL is enabled for the ROMA Connect instance, run the following command:

kafka-console-producer.bat --broker-list IP:9095,IP:9096,IP:9097 --topic TopicName -producer.config ../../config/producer.properties

In the preceding information:

- IP indicates the MQS connection address of ROMA Connect. You can obtain the address by viewing EIP on the Instance Information page of the ROMA Connect console.
- TopicName indicates the name of the topic created in Step 1: Create a Message Topic.
- Enter the message contents and send the messages to the topic.
   >Message1
   >Message2
   >Message3

In the preceding information, **Message1**, **Message2**, and **Message3** indicate the actual message contents sent to the topic. Each row indicates a message.

- c. On the ROMA Connect console, choose **Message Queue Service** > **Message Query**.
- d. Click Advanced Search to expand advanced search options.
- e. Enter search criteria and click **Search** to query the messages sent by the client.
  - Select the message topic created in Step 1: Create a Message Topic for Topic Name.
  - Select Creation time for Search By and select the time segment for the client to send messages to ROMA Connect.
- f. Click **Message** next to the message record and check whether the message content is the same as that sent in **5.b**.

Figure 3-2 Querying messages

| Message Details    |                          |               |     | ×      |
|--------------------|--------------------------|---------------|-----|--------|
| Message ID         |                          | Application I | Key |        |
| Partition 1        |                          | Offset        | 0   |        |
| Message Body       |                          |               |     |        |
| Message Size(Byte) | 8                        |               |     | 🗗 Сору |
| Message Body       | key:,<br>value: Message3 |               |     |        |

- 6. Consume messages from ROMA Connect.
  - a. Run the following command to create a connection with the topic for reading messages:

If SASL\_SSL is not enabled for the ROMA Connect instance, run the following command:

kafka-console-consumer.bat --bootstrap-server IP:9094,IP:9095,IP:9096 --topic TopicName -from-beginning

If SASL\_SSL is enabled for the ROMA Connect instance, run the following command:

kafka-console-consumer.bat --bootstrap-server IP:9095,IP:9096,IP:9097 --topic TopicName -from-beginning --consumer.config ../../config/consumer.properties

In the preceding information:

 IP indicates the MQS connection address of ROMA Connect. You can obtain the address by viewing EIP on the Instance Information page of the ROMA Connect console.

- TopicName indicates the name of the topic created in Step 1: Create a Message Topic.
- b. After the command is executed, the system is continuously connected to the topic and reads messages. To stop reading messages, press **Ctrl+C**, enter **Y**, and press **Enter**.

## **4** Using ROMA Connect for Device Integration

#### Overview

ROMA Connect uses the standard Message Queue Telemetry Transport (MQTT) protocol to connect devices and implement quick and easy device management on the cloud.

This chapter provides a configuration example to help you get familiar with the device integration process.

The steps for integrating devices with ROMA Connect are as follows:

- Step 1: Define a Product
- Step 2: Register a Device
- Step 3: Configure Data Forwarding Rules
- Step 4: Debug the Device

#### Prerequisites

Before performing this operation, complete the following preparations:

- An EIP has been bound to the ROMA Connect instance, and the network where the local PC is located can communicate with the EIP network.
- The MQTTX client has been downloaded and installed locally.
- A topic has been created for message integration in the ROMA Connect instance. For details, see **Creating a Message Topic**.

#### Step 1: Define a Product

A product is a device model. You can define a product to determine the function properties of a device. Each device belongs to a product.

- 1. Create an integration application.
  - a. Log in to the ROMA Connect console. On the **Instances** page, click **View Console** of an instance.

- b. In the navigation pane on the left, choose **Integration Applications**. In the upper right corner of the page, click **Create Integration Application**.
- c. In the dialog box displayed, set **Name** and **Description**, and click **OK**.
- 2. Create a product.
  - a. In the navigation pane on the left, choose LINK > Product Management. On the page displayed, click **Create Product** in the upper right corner.
  - b. In the **Create Product** dialog box, set product parameters and click **OK**.

| Parameter                  | Description                                                         |  |  |
|----------------------------|---------------------------------------------------------------------|--|--|
| Product Type               | Select <b>Common</b> as the product type.                           |  |  |
| Protocol Type              | Select <b>MQTT</b> as the protocol type.                            |  |  |
| Integration<br>Application | Select the integration application created in 1.                    |  |  |
| Product<br>Template        | You do not need to set this parameter.                              |  |  |
| Product Name               | Enter a product name, which can be user-defined.                    |  |  |
| Manufacturer<br>Name       | Enter a manufacturer name of the device, which can be user-defined. |  |  |
| Manufacturer<br>ID         | Enter a manufacturer ID of the device, which can be user-defined.   |  |  |
| Product Model              | Enter a product model of the device, which can be user-defined.     |  |  |
| Device Type                | Select <b>Default Type</b> as the type of the access device.        |  |  |
| Model Version              | Enter a device model version, which can be user-<br>defined.        |  |  |
| Description                | Enter a brief description of the product.                           |  |  |

**Table 4-1** Parameters for creating a product

- 3. Add a thing model service for the product.
  - a. On the **Product Management** page, click the **Products** tab and click the name of the product created in **2** to access the product details page.
  - b. On the **Thing Model** tab page, click **Create**.
  - c. In the **Create Thing Model Service** dialog box, set thing model service parameters and click **OK**.

Assume that the device is a temperature sensor. Create a temperature service **Temperature** for the product.

| Parameter   | Description                                                                                                    |  |  |
|-------------|----------------------------------------------------------------------------------------------------|--|--|
| Name        | Enter <b>Temperature</b> as the name of the thing model service.                                                                                 |  |  |
| Status      | This parameter specifies whether to enable the thing<br>model service. Retain the default value, that is, the<br>thing model service is enabled. |  |  |
| Description | Enter a brief description of the thing model service.                                                                                            |  |  |

**Table 4-2** Parameters for creating a thing model service

- 4. Add a property for the thing model service.
  - a. In the left pane of the **Thing Model** tab page, select the thing model service added in **3**.
  - b. On the **Attributes** tab page, click **Create**.
  - In the Create Attribute dialog box, set property parameters and click OK.
     Assume that the device reports only the property temperature whose data type is String.

| Parameter           | Description                                                                                                    |  |  |
|---------------------|----------------------------------------------------------------------------------------------------|--|--|
| Name                | Enter <b>temperature</b> as the property name.                                                                                                    |  |  |
| Data Type           | Select <b>String</b> as the data type of the property parameter reported by the device.                                                                         |  |  |
| Mandatory           | This parameter specifies whether the property must<br>be reported by a device. Retain the default value,<br>that is, the property must be reported by a device. |  |  |
| Description         | Enter a brief description of the property.                                                                                                    |  |  |
| Max. Data<br>Length | Enter <b>32</b> as the maximum length of the property value.                                                                                                    |  |  |
| Enumerated<br>Value | You do not need to set this parameter.                                                                                                    |  |  |

**Table 4-3** Parameters for creating a property

- 5. Add a command for the thing model service.
  - a. On the **Commands** tab page, click **Create**.
  - b. In the **Create Command** dialog box, set command parameters and click **OK**.

Assume that a device has the **SET\_STATUS** command for setting the status, the command field is **status**, the data type is **String**, and the enumerated values are **on** and **off**.

| Parameter   | Description                                  |
|-------------|----------------------------------------------|
| Name        | Enter <b>SET_STATUS</b> as the command name. |
| Description | Enter a brief description of the command.    |

Table 4-4 Parameters for creating a command

- c. Locate the created command in the command list and click  $\checkmark$  on the left of the command name to expand the command fields.
- d. Click Create Field.
- e. In the **Create Delivery Command Field** dialog box, set field parameters and click **OK**.

| Parameter           | Description                                                                                                  |  |  |
|---------------------|----------------------------------------------------------------------------------------------------|--|--|
| Name                | Enter <b>status</b> as the command field name.                                                               |  |  |
| Data Type           | Select <b>String</b> as the data type of the command field.                                                  |  |  |
| Mandatory           | This parameter specifies whether the field must be carried in a delivered command. Retain the default value. |  |  |
| Description         | Enter a brief description of the command field.                                                              |  |  |
| Max. Data<br>Length | Enter <b>32</b> as the maximum length of the command field value.                                            |  |  |
| Enumerated<br>Value | Set this parameter to <b>on,off</b> , indicating that the device can be enabled or disabled.                 |  |  |

| Table 4-5 | Parameters | for | creating | а | command | field |
|-----------|------------|-----|----------|---|---------|-------|
|           | rurumeters | 101 | cicuting | ч | communa | neta  |

#### **Step 2: Register a Device**

After a device is registered with ROMA Connect, a unique ID and key are allocated to the device to access ROMA Connect.

- 1. In the navigation pane on the left, choose **LINK** > **Device Management**. On the page displayed, click **Create Device** in the upper right corner.
- 2. In the Create Device dialog box, set device parameters and click OK.

| Parameter                  | Description                                             |
|----------------------------|---------------------------------------------------------|
| Integration<br>Application | Select the integration application created in 1.        |
| Associated<br>Product      | Select the product created in Step 1: Define a Product. |

| Parameter           | Description                                                                                                    |
|---------------------|----------------------------------------------------------------------------------------------------|
| Device ID           | Enter a device ID, which is the unique identifier of the device and can be user-defined.                                                                                          |
| Device<br>Name      | Enter a device name, which can be user-defined.                                                                                                    |
| Password            | Enter the access password of the device. If you do not specify this parameter, the system automatically generates a value.                                                        |
| Confirm<br>Password | Enter the confirm password of the device. If you do not specify this parameter, the system automatically generates a value.                                                       |
| Status              | This parameter specifies whether to enable the device. The device can connect to ROMA Connect only after being enabled. Retain the default value, that is, the device is enabled. |
| Device Tag          | You do not need to set this parameter.                                                                                                    |
| Description         | Enter a brief description of the device.                                                                                                    |

3. On the **Device Management** page, click the name of the created device to access the device details page. On the **Topics** tab page, view the topic information about the device.

#### Step 3: Configure Data Forwarding Rules

ROMA Connect does not directly store data reported by devices. You need to configure data forwarding rules to forward device data to other services for storage. The following section uses ROMA Connect MQS as an example to describe how to forward data to the destination.

- 1. In the navigation pane on the left, choose **LINK** > **Rule Engine**. On the page displayed, click **Create Rule** in the upper right corner.
- 2. In the Create Rule dialog box, set rule parameters and click OK.

#### Figure 4-1 Creating a rule

| Create Rule               |                                                                                               |   |
|---------------------------|-----------------------------------------------------------------------------------------------|---|
| ★ Rule Name               | rule-test                                                                                     | ] |
|                           | Enter 1 to 64 characters. Only letters, digits, hyphens (-), and underscores (_) are allowed. |   |
| ★ Integration application | app-test 🖉 🔻                                                                                  |   |
| Description               | Enter a brief description.                                                                    |   |
|                           | 0/20                                                                                          | 0 |
| Status                    | Enabled                                                                                       |   |
|                           | OK Cancel                                                                                     |   |

#### Table 4-7 Rule parameters

| Parameter                  | Description                                                                                                    |
|----------------------------|----------------------------------------------------------------------------------------------------|
| Name                       | Enter a rule name, which can be user-defined.                                                                   |
| Integration<br>Application | Select the integration application created in 1.                                                                |
| Description                | Enter a brief description of the rule.                                                                          |
| Status                     | This parameter specifies whether to enable the rule.<br>Retain the default value, that is, the rule is enabled. |

- 3. In the rule list, click the name of the rule created in 2 to access the rule details page.
- 4. In the **Source** area, click **Create Source**, set related parameters and click **Save**.

#### Figure 4-2 Creating a source

| ^ | Source 0 After a source is created or deleted, the message forwarding rule takes effect within 1 minute. |                 |                       |              |  |  |             |  |  |
|---|----------------------------------------------------------------------------------------------------|-----------------|-----------------------|--------------|--|--|-------------|--|--|
|   | Product Name Device Name Topic Name Topic Level Base64 Encoding Include Device Data Operation            |                 |                       |              |  |  |             |  |  |
|   | product-test 🔹 🔻                                                                                         | device-test 🔹 🔻 | IJKES2548916/out/de 🔻 | Device-level |  |  | Save Cancel |  |  |

#### Table 4-8 Source parameters

| Parameter    | Description                                                     |
|--------------|-----------------------------------------------------------------|
| Product Name | Select the product created in <b>Step 1: Define a Product</b> . |
| Device Name  | Select the device created in <b>Step 2: Register a Device</b> . |

| Parameter              | Description                                                                                                    |
|------------------------|----------------------------------------------------------------------------------------------------|
| Topic Name             | Select the topic to which the device sends messages.<br>The topic name is in the format of <i>{Product ID}/out/</i><br><i>{Device ID}</i> .                                                                                                    |
| Topic Level            | Select a topic level. The value is automatically adapted<br>based on the value of <b>Device Name</b> . If you do not<br>specify <b>Device Name</b> , <b>Topic Level</b> is <b>Product</b> . If you<br>select a specific device from the <b>Device Name</b> drop-<br>down list box, <b>Topic Level</b> is <b>Device</b> . |
| Base64 Encoding        | Specifies whether Base64 encoding is performed on the forwarded device data. You do not need to enable this option.                                                                                                    |
| Include Device<br>Data | Specifies whether the forwarded data includes device<br>data. To facilitate subsequent identification of the device<br>to which the forwarded data belongs, enable this<br>option.                                                                                                    |

5. In the **Destination** area, click **Create Destination**, set related parameters and click **Save**.

#### Figure 4-3 Creating a destination

Destination 0 After a destination is created or deleted, the message forwarding rule will take effect within 1 minute.

| Destination | Connection Address         | Topic Name   |   | Username          | Password          | Operation   |
|-------------|----------------------------|--------------|---|-------------------|-------------------|-------------|
| ROMA MQS 🔹  | 105.106.0.163:9093,105 • C | Topic-test 💌 | С | Enter a username. | Enter a password. | Save Cancel |

#### Table 4-9 Destination parameters

| Parameter             | Description                                                                                                    |
|-----------------------|----------------------------------------------------------------------------------------------------|
| Destination           | Select <b>ROMA MQS</b> to integrate messages forwarded to ROMA Connect MQS.                                                                                                  |
| Connection<br>Address | Select the MQS intranet address of the current ROMA<br>Connect instance. You can view the address on the<br><b>Instance Information</b> page of the ROMA Connect<br>console. |
| Topic Name            | Select the topic created for message integration in <b>Prerequisites</b> .                                                                                                   |
| Username              | This parameter is available only if <b>MQS SASL_SSL</b> is enabled for the ROMA Connect instance.                                                                            |
|                       | Enter the key of the integration application to which the topic defined in <b>Topic Name</b> belongs.                                                                        |

| Parameter | Description                                                                                              |
|-----------|----------------------------------------------------------------------------------------------------|
| Password  | This parameter is available only if <b>MQS SASL_SSL</b> is enabled for the ROMA Connect instance.        |
|           | Enter the secret of the integration application to which the topic defined in <b>Topic Name</b> belongs. |

#### **Step 4: Debug the Device**

A device can access ROMA Connect by integrating the MQTTX client or SDK. Use the MQTTX client to simulate a device to connect and send messages to ROMA Connect.

1. Obtain device access information.

In the device list on the **Device Management** page, view and record the values of **MQTT Connection Address**, **Client ID**, **Username**, and **Password** of the device created in **Step 2: Register a Device**.

Figure 4-4 Device access information

| Device Management ⑦   |                      |              |                         |                              |                    | 📝 User ( | 5uide   |
|-----------------------|----------------------|--------------|-------------------------|------------------------------|--------------------|----------|---------|
| Q₄ 0/16               | Online/Total Devices | MQTT Connect | <br>37:1883<br>\$7:8443 | SSL Credentials<br>Debugging | Download           |          |         |
| Devices Device Groups | xport All Import     |              |                         |                              | Enter a device nar | ne. Q A  | dvanced |
| Device Name           |                      | roduct Name  | ent ID                  |                              | Password           | Created  | 148 GM  |

2. Open the MQTTX client installed on your local PC and click the icon for adding new connections on the client.

#### Figure 4-5 MQTTX client

| <b>8</b> I | NQTT | x    |           |      |   |  |
|------------|------|------|-----------|------|---|--|
| File       | Edit | View | Window    | Help |   |  |
|            |      | c    | onnect    | ions | + |  |
|            | ð    |      | • device- |      |   |  |
|            |      |      |           |      |   |  |
|            | Ъ    |      |           |      |   |  |
|            | +    |      |           |      |   |  |
|            |      |      |           |      |   |  |

3. On the page for editing connection properties, enter the connection property configuration information and click **Connect**.

#### Figure 4-6 Configuring connection properties

| General     |                |    |
|-------------|----------------|----|
| * Name      | device-test    | 0  |
| * Client ID | D2!            | CO |
| * Host      | mqtt:// v 192. |    |
| * Port      | 1883           |    |
| Username    | 3F8E14 BBBE    |    |
| Password    |                |    |
| SSL/TLS     |                |    |

| Parameter | Description                                    |
|-----------|------------------------------------------------|
| Name      | Enter a name for the connection configuration. |

| Parameter | Description                                                                           |  |
|-----------|---------------------------------------------------------------------------------------|--|
| Client ID | Enter the client ID obtained in <b>1</b> .                                            |  |
| Host      | Select mqtt://, and enter the IP address in MQTT<br>Connection Address obtained in 1. |  |
| Port      | Enter the port number in <b>MQTT Connection Address</b> obtained in <b>1</b> .        |  |
| Username  | Enter the username obtained in <b>1</b> .                                             |  |
| Password  | Enter the password obtained in <b>1</b> .                                             |  |

4. Click **Connect** to connect to ROMA Connect.

If the connection is successful, the connection status in the upper left corner of the MQTTX client will be displayed in green. On the ROMA Connect console, choose **LINK** > **Device Management**. On the page displayed, **Status** of the device will be displayed as **Online**.

#### Figure 4-7 Device online

| Devices Device Groups                |                                                                |              |          |             |  |  |
|--------------------------------------|----------------------------------------------------------------|--------------|----------|-------------|--|--|
| Max. devices: 1000; Available for cr | Max. devices: 1000; Available for creation: 996 Increase quota |              |          |             |  |  |
| Delete Export                        | Export All Impo                                                | rt           |          |             |  |  |
| Device Name                          | Device ID                                                      | Product Name | Connecti | Client ID   |  |  |
| device-doc                           | 112233                                                         | Product-doc  | Online   | D10419891 🗂 |  |  |

- 5. Enable the device to send data to ROMA Connect.
  - a. On the MQTTX client, click the connection created in 3, enter the device topic and message content, and click <a>fml</a> to send a message to ROMA Connect.
    - Enter the topic of the message sent by the device in the text box in the format of *{Product ID}/out/{Device ID}*. You can log in to the ROMA Connect instance console, choose LINK > Device Management, click a device name to go to the details page, and view topics of the device on the Topics tab.
    - Enter the message content in JSON format in the message text box.

#### Figure 4-8 Enabling a device to send a message

| JSON V QoS 0 V O Retain Meta    |                                    |
|---------------------------------|------------------------------------|
| pSGEgv 3456                     | $\sim$                             |
| {<br>  "temperature": "30"<br>} | $\mathbf{e} \mathbf{e} \mathbf{e}$ |
|                                 | 0                                  |

- b. On the ROMA Connect console, choose Message Queue Service > Message Query.
- c. Click Advanced Search to expand advanced search options.
- d. Enter search criteria and click **Search** to query the messages sent by the client.
  - Select the message topic created in Step 3: Configure Data Forwarding Rules for Topic Name.
  - Select Creation time for Search By and select the time segment for the device to send messages to ROMA Connect.
- e. Click **Message Body** and check whether the value of the **data** field in the message reported by the device is the same as that sent by the MQTTX client.

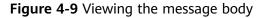

| Message ID<br>Partition 0 | Application Key<br>Offset 0      |
|---------------------------|----------------------------------|
| Message Content           |                                  |
| Message Size (Bytes)      | 149 🖸 Сору                       |
| Message Content           | key:,<br>value: {"brokerlp":"172 |

- 6. Enable the device to receive a command from ROMA Connect.
  - a. On the MQTTX client, click the connection created in 3, and click New Subscription, enter the topic (in the format of /v1/devices/{Device ID}/ command) of the command delivery request, and click Confirm to subscribe to the device command delivery message.

You can log in to the ROMA Connect instance console, choose LINK > **Device Management**, click a device name to go to the details page, and view topics of the device on the **Topics** tab.

| New Subscription        |         |        | ×       |
|-------------------------|---------|--------|---------|
|                         |         |        |         |
| * Topic                 |         |        | ()      |
| /v1/devices/d 5/command |         |        |         |
|                         |         |        | 10      |
| * QoS                   | Color   |        |         |
| 0 At most once 🗸        | #86B73A |        | a       |
|                         |         |        |         |
| Alias                   |         |        | 0       |
|                         |         |        |         |
|                         |         |        | 11      |
|                         |         |        |         |
|                         |         | Cancel | Confirm |

Figure 4-10 Subscribing to device messages

- b. On the ROMA Connect instance console, choose LINK > Device Management. In the Operation column of the device, choose More > Deliver Command.
- c. In the **Deliver Command** dialog box, set the command to be delivered and click **OK**.

| Deliver Command             |                  | ×      |
|-----------------------------|------------------|--------|
| ★ Service ⑦                 | Temperature 🔻    | Create |
| * Synchronous Communication |                  |        |
| * Command                   | SET_STATUS •     | Create |
| * status                    | on               | ]      |
|                             | <b>OK</b> Cancel |        |

| Parameter                    | Description                                                                                                    |  |
|------------------------------|----------------------------------------------------------------------------------------------------|--|
| Service                      | Select the thing model service added in <b>3</b> . In this example, select <b>Temperature</b> .                                                                                      |  |
| Synchronous<br>Communication | Retain the default value <b>Disable</b> .                                                                                                    |  |
| Command                      | Select the command added in 5. In this example, select SET_STATUS.                                                                                                    |  |
| status                       | This parameter varies according to the command field added in 5. In this example, the <b>status</b> field is displayed and set to <b>on</b> , indicating that the device is enabled. |  |

Table 4-11 Parameters for delivering a command

d. On the **Received** tab page of the MQTTX client, you can view the command delivered by ROMA Connect to the device. Check whether the values of **cmd** and **paras** in the command are the same as those set on the ROMA Connect console.

Figure 4-12 Command received by the device

```
Topic:/v1/devices/d 6/command QoS:0
{"mid":1,"serviceId":"Temperature","de
viceId":"D: :","cmd":"SET_STATUS",
"paras":
{"status":"on"},"msgType":"cloudReq"}
```

# **5** Using ROMA Connect for Composite Applications

Composite applications are built by integrating multiple existing applications via open APIs and event channels for fast service replication and innovation.

This chapter describes how to expose an API that returns **hello world** via a composite application.

The steps for using composite applications with ROMA Connect are as follows:

Step 1: Creating a Composite Application

Step 2: Configuring a Workflow

**Step 3: Publishing an Application** 

**Step 4: Viewing Results** 

#### Prerequisites

Before performing this operation, complete the following preparations:

- You have created a ROMA Connect instance (new version).
- You have downloaded and installed **Postman** on your local PC.

#### Step 1: Creating a Composite Application

- 1. Log in to the ROMA Connect console (new version).
- 2. In the navigation pane on the left, choose **Application**. On the page displayed, click **Create**.
- 3. Select the blank template to customize a composite application.

You can also select a service template to create a composite application. This section uses a blank template as an example.

| Select Template   |     |                                         |                                           | >                                          |
|-------------------|-----|-----------------------------------------|-------------------------------------------|--------------------------------------------|
| Import from Files |     |                                         |                                           | Please enter content Q                     |
| Import            |     |                                         |                                           |                                            |
| Categories        |     |                                         | n 🗥 🖷 惠 📼                                 | 🗟 🗝 Mysal                                  |
| A My Templates    | 0   |                                         | Access Control and Auto Clock-in/out      | EDI Protocol Processing and Save to        |
| ☆ My Favorites    | 0   |                                         | Connects to the access control and attend | Triggered by FTP order files. Supports B2B |
| 88 System Temp    | 200 | Blank                                   | Facial reco Clock-in/out 2022/12/28       | Order proc FTP 2022/12/28                  |
| Other             | 97  | Customize your composite applications.  | 会 4 凸 0 Apply                             | ☆ 3 凸 1 Apply                              |
| fin Government    | 10  |                                         |                                           |                                            |
| 🛛 E-commerce      | 15  | - 🔊 📲 MySQL - 🔬                         | Mysal 🔤                                   | 🔊 🖷 MySQL 🔕                                |
| Smart Office      | 17  | API Orchestration                       | MySQL Database Query                      | Query Database Synchronization to          |
| Marketing         | 6   | 1. Open multiple APIs based on MySQL. 2 | Connects to a MySQL database with a dat   | Query Database and Synchroniz Data to C    |
|                   | 4   | Datab Serial and Scen 2022/12/28        | Database 2022/12/28                       | 2022/12/28                                 |
| DevOps            | 59  | 슈 o 스 o Apply                           | 会 o 合 o Apply                             | 会 o 凸 o Apply                              |
|                   |     | - 🛎 - 🐼 - 🕭                             | ۵ او او                                   | 🛞 🐭 📇 🔚                                    |
|                   |     | FTP Log Collection                      | Scheduled Meeting and Notification        | HTTP requests                              |
|                   |     | FTP Log Collection                      | Creates a meeting on Huawei Cloud Meet    | Uses the HTTP request component to call    |
|                   |     | FTP 2022/12/28                          | Scheduled Meeting Email 2022/12/28        | HTTP 2022/12/28                            |
|                   |     | ☆1 凸 1 Apply                            | 会 o 白 o Apply                             | ☆ 0 凸 1 Apply                              |

Figure 5-1 Selecting a blank template

4. On the editing page for creating a composite application, design the application according to the instructions on the canvas.

Figure 5-2 Creating a composite application

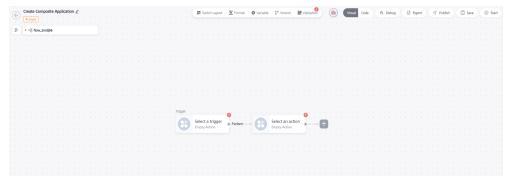

#### Step 2: Configuring a Workflow

1. Click the first empty node and select **OpenAPI** under the **Triggers** tab from the panel on the right. The start node of each workflow (one default workflow for a blank template) must be a trigger.

#### Figure 5-3 Selecting a trigger

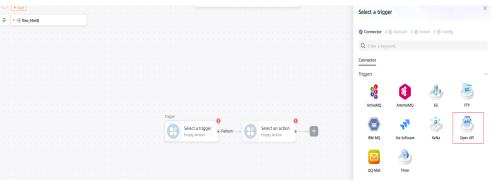

- 2. Configure the OpenAPI trigger by referring to the following information. For details, see **OpenAPI**.
  - Security Authentication: Select None.
  - Request Method: Select GET.
  - Request Path: Enter /hello-world.

#### Figure 5-4 Configuring OpenAPI

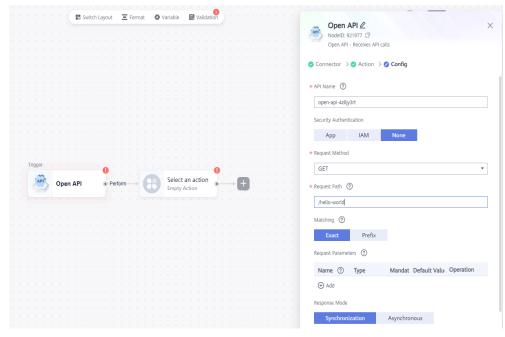

3. Click the empty node, select **HTTP response** under the **Triggers** tab from the panel on the right, and set the parameters by referring to the following information. For details, see **HTTP Response**.

Response Header: Leave it blank.

Response Body: Enter hello world.

Response Code: Select 200 - OK.

Figure 5-5 Configuring the HTTP response

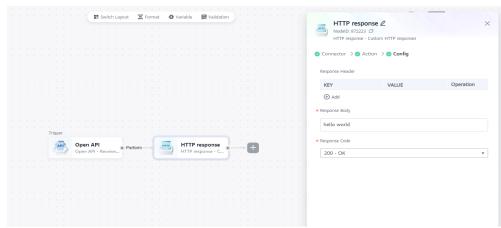

4. In the upper right corner of the page, click **Save**. In the dialog box displayed, set **Name** and **Description**, and click **Yes**.

#### **Step 3: Publishing an Application**

1. In the upper right corner of the page, click **Start**. In the dialog box displayed, set **Region** and **Project**, select an instance, and click **OK**.

Figure 5-6 Starting a composite application

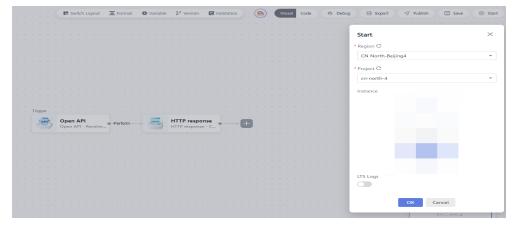

2. Check that a message is displayed in the upper right corner of the canvas. If yes, the workflow is started successfully.

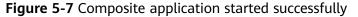

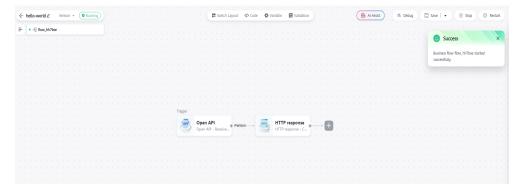

#### **Step 4: Viewing Results**

1. On the canvas for editing the composite application, click the OpenAPI trigger and view the API information in the lower part of the panel.

Figure 5-8 API information

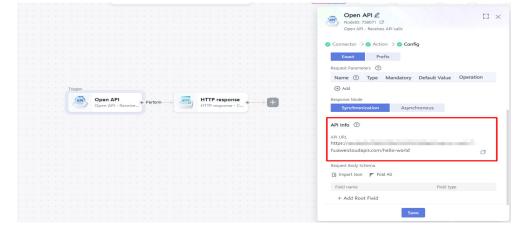

 As configured in previous steps, this API uses the GET request method without authentication. Use Postman to test the API information in 1. As shown in the following figure, when the API is accessed, the system returns hello world.

#### Figure 5-9 API testing result

| GET                                                                                      | ✓ https://0e7de7cc                                                        | ;.com/hello-world |             | Ser | nd ~      |  |  |
|------------------------------------------------------------------------------------------|---------------------------------------------------------------------------|-------------------|-------------|-----|-----------|--|--|
|                                                                                          | Parama Authorization Headers (9) Body • Pre-request Script Tests Settings |                   |             |     |           |  |  |
| Query Params                                                                             |                                                                           |                   |             |     |           |  |  |
|                                                                                          | KEY                                                                       | VALUE             | DESCRIPTION | 000 | Bulk Edit |  |  |
|                                                                                          | Кеу                                                                       | Value             | Description |     |           |  |  |
|                                                                                          |                                                                           |                   |             |     |           |  |  |
| Body Cookies Headers (16) Test Results 😫 Status: 200 OK Time: 85 ms Size: 586 B Save Res |                                                                           |                   |             |     |           |  |  |
| Pretty Raw Preview Visualize JSON V 5                                                    |                                                                           |                   |             |     | 🗎 Q       |  |  |
|                                                                                          | 1 hello world                                                             |                   |             |     |           |  |  |

# 6 Getting Started with Common Practices

After a ROMA Connect instance is created, the following common practices are available for you to choose from based on service requirements.

| Practice                                                                | Description                                                                                                    |
|-------------------------------------------------------------------------|----------------------------------------------------------------------------------------------------|
| Digital Reconstruction of Traditional<br>Parking Lot Management Systems | Uses ROMA Connect to digitize<br>parking lot management systems for<br>intelligent management of parking<br>lots.                                                                                                    |
| Sharing Enterprise Data Using APIs                                      | Uses ROMA Connect APIC to open<br>databases as RESTful APIs, so that<br>data between different service systems<br>can be shared through APIs. Multiple<br>security authentication modes are<br>available to secure access of<br>application system data across<br>networks and regions. |
| Integrating and Converting Service<br>Data Across Systems               | Uses ROMA Connect FDI to convert<br>the format of data in service system A<br>and integrate the data into the<br>database of service system B, and<br>synchronize new data between the<br>two systems periodically according to<br>a preset plan.                                       |

#### Table 6-1 Common practices